## **Cronotacógrafo/Inmetro – 2° via de GRU**

## **Informar incoerência**

O objetivo deste guia é mostrar como fazer para informar a segunda via da GRU.

Entre na no link de consulta de GRU, como mostra na imagem 1.

| Certificados / Notificações<br><b>Ensaios</b>                      | Selos<br><b>GRU</b><br>Selagens<br>Instrumentos | <b>Usuários</b><br><b>Veiculos</b> |                                                          |  |                                           |                                       |                                      |  |
|--------------------------------------------------------------------|-------------------------------------------------|------------------------------------|----------------------------------------------------------|--|-------------------------------------------|---------------------------------------|--------------------------------------|--|
| Início » Serviços » Guia de Recolhimento da União » consultar      |                                                 |                                    |                                                          |  |                                           |                                       |                                      |  |
| <b>Emitir GRU Antecipada</b><br>Consultar                          |                                                 |                                    |                                                          |  |                                           |                                       |                                      |  |
| Informações para consulta                                          |                                                 |                                    |                                                          |  |                                           |                                       |                                      |  |
| GRU n°                                                             | Protocolo                                       |                                    | Postos de Selagem/Ensaio<br>Estado<br>$\star$<br>$\star$ |  | Nome ou Razão social                      |                                       | CPF ou CNPJ                          |  |
| <b>RENAVAM</b>                                                     | Placa                                           | - selecione -<br>Data inicial      | - selecione -<br>Data final                              |  | Linha digitável                           |                                       | Pais                                 |  |
|                                                                    |                                                 |                                    |                                                          |  | Selagem                                   |                                       | ۰<br>- selecione -                   |  |
| Chassi                                                             |                                                 | <b>Tipo</b><br>- selecione -       | $\scriptstyle\star$                                      |  | - selecione -<br>$\overline{\phantom{a}}$ | Pagamento<br>$\cdot$<br>- selecione - | Situação<br>- selecione -<br>$\cdot$ |  |
| Buscar                                                             |                                                 |                                    |                                                          |  |                                           |                                       |                                      |  |
|                                                                    |                                                 |                                    |                                                          |  |                                           |                                       |                                      |  |
| Jametro - Jactituto Nacional de Metrologia. Qualidade e Tecnologia |                                                 |                                    |                                                          |  |                                           |                                       |                                      |  |

Imagem 1 – tela de consulta de GRU.

Informe a GRU ou o protocolo, após a busca clique nas ações mais e depois em 2° via GRU.

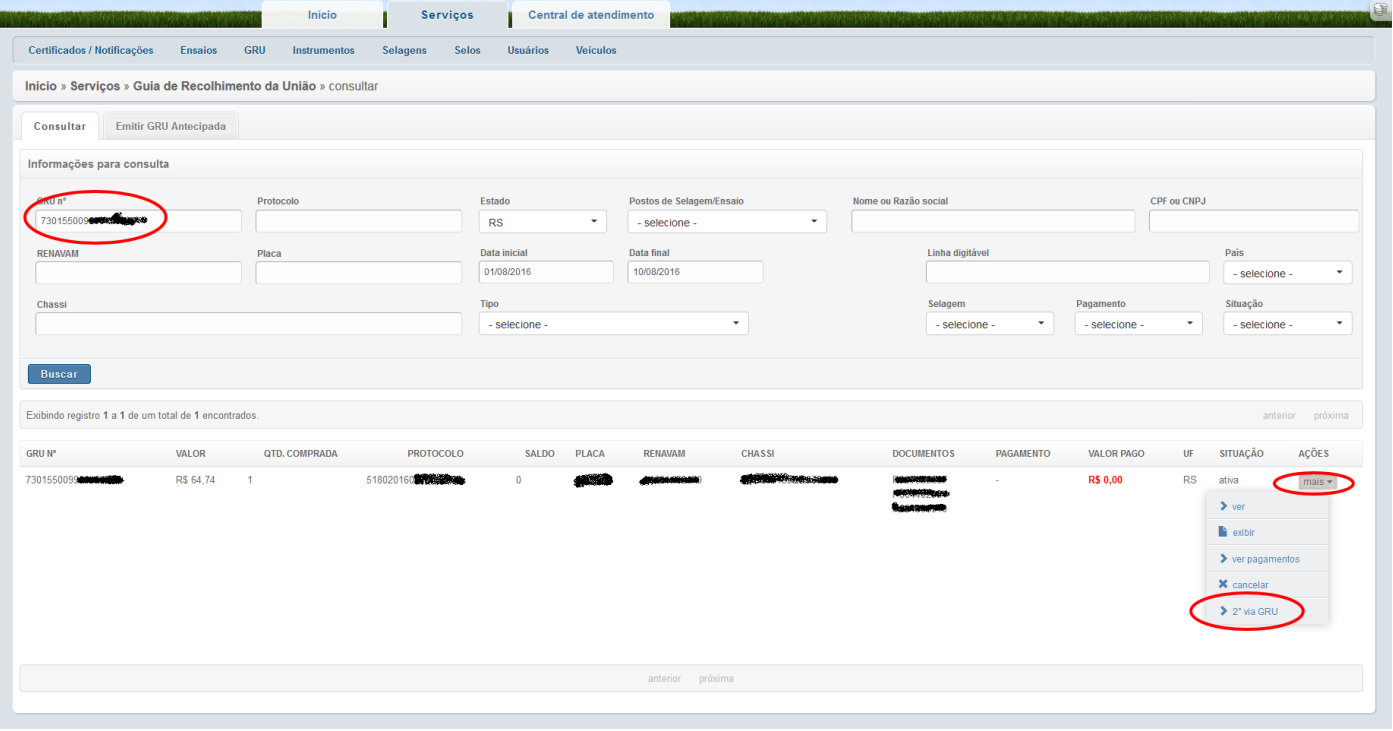

Imagem 2 – entrar na tela de 2° via GRU.

Nesta tela mostra o número da GRU a validade de vencimento se ainda irá vencer, caso esteja vencido mostra "vencido" e a data que irá vencer a 2° via, imagem 3 mostra isto.

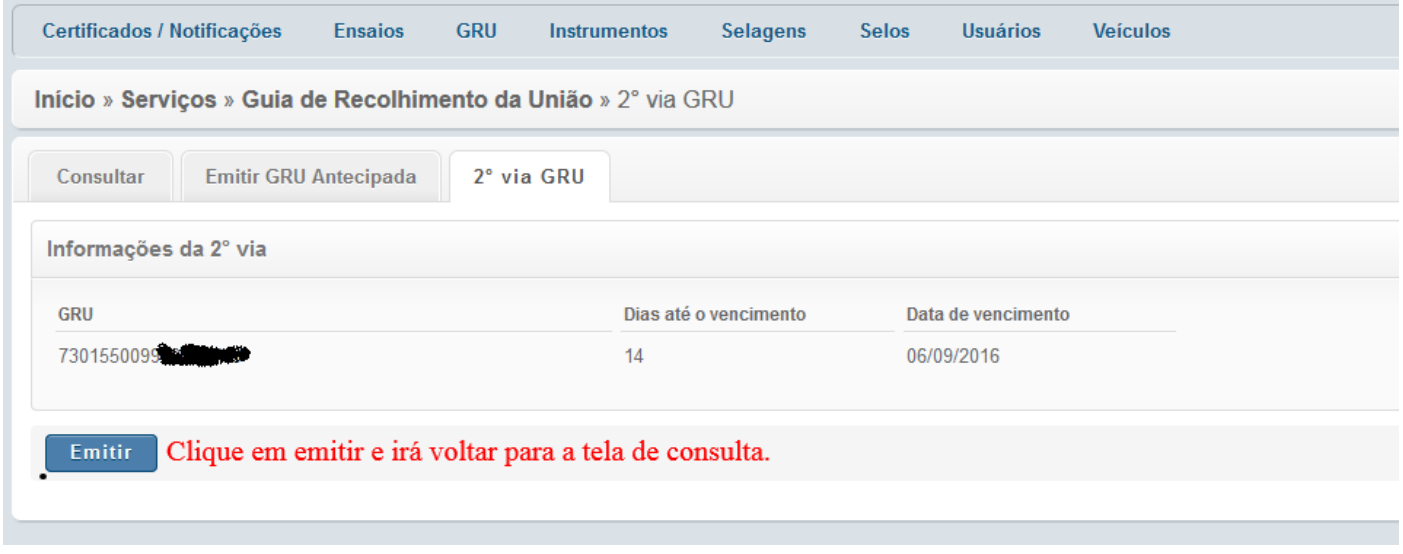

Imagem 3 – tela de 2° via de GRU.

Após emitir a 2° via, irá voltar para a tela de consulta, é preciso buscar a GRU ou o protocolo novamente e clicar em exibir para imprimir a GRU com a nova data de vencimento, como mostra na imagem 4.

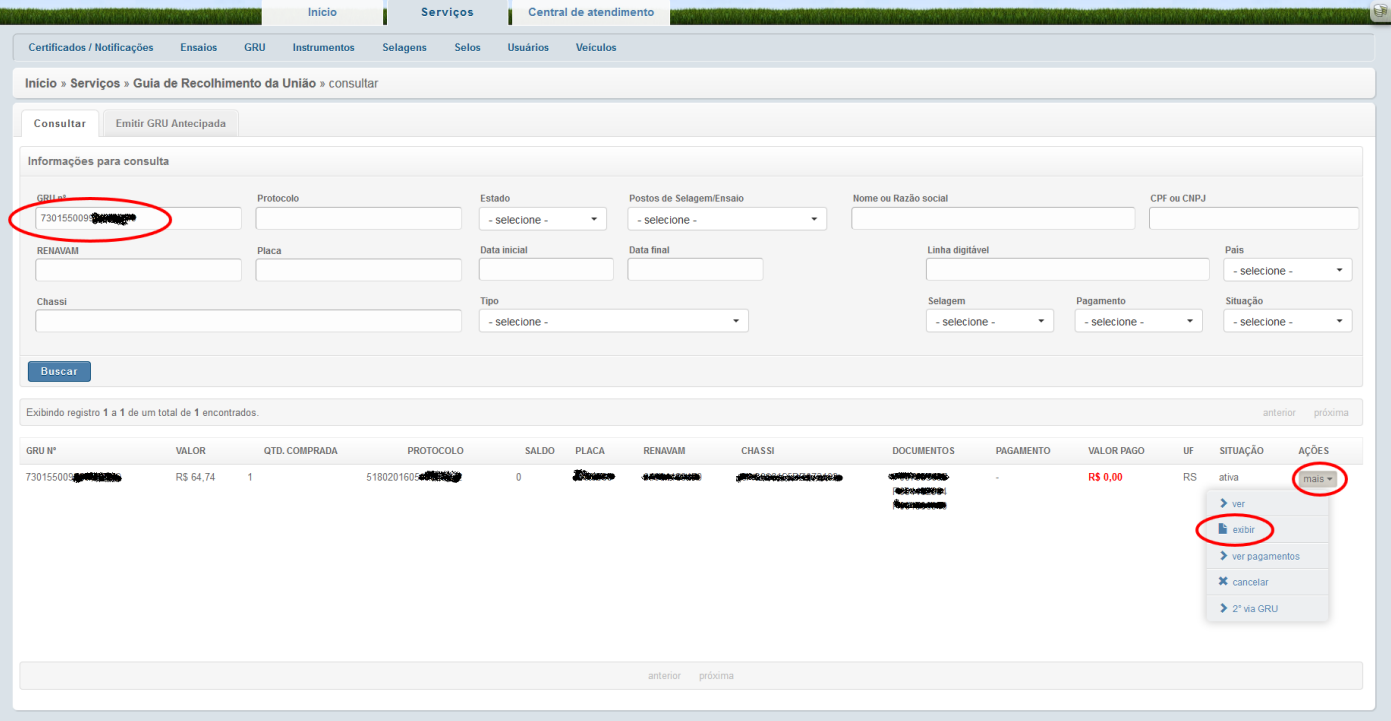

Imagem 4 – Exibir a GRU.